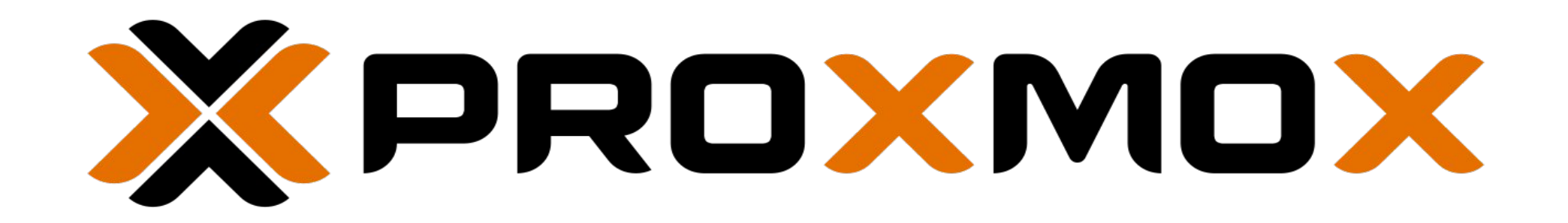

#### Uno para mandarlos a todos.

María Andrea Vignau Ing. en Sistemas de Información

# María Andrea Vignau

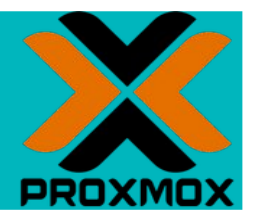

**Ing en Sistemas de Información Perito Informático Forense Poder Judicial Chaco**

Twitter**: @mavignau**

Telegram**: @mavignau**

GitHub**: marian-vignau**

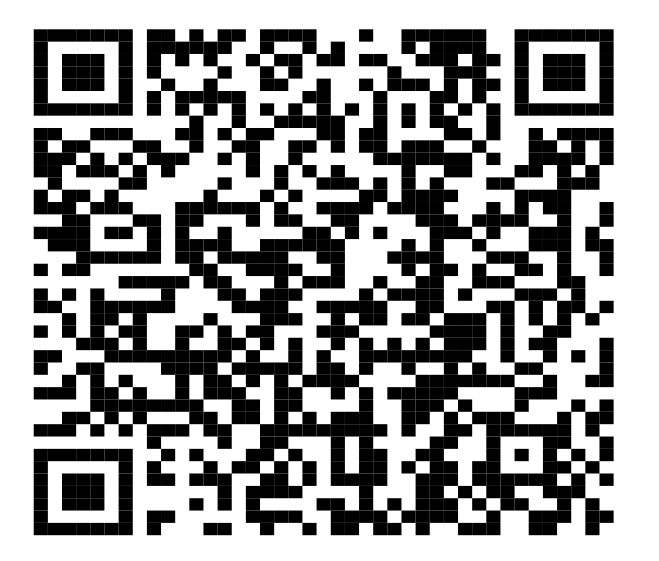

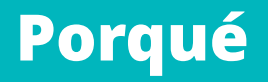

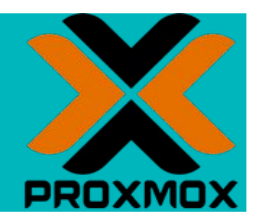

- **Permite correr clusters de máquinas virtuales o contenedores**
- **Mejor seguridad: aislo servidores**
- **Operaciones de backup central**
- **Independizar servers de máquina física**
- **Flexibilidad para experimentar**
- **Laboratorio para desarrollo, seguridad ...**

**etc**

#### Proxmox

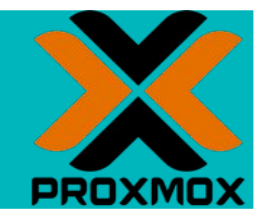

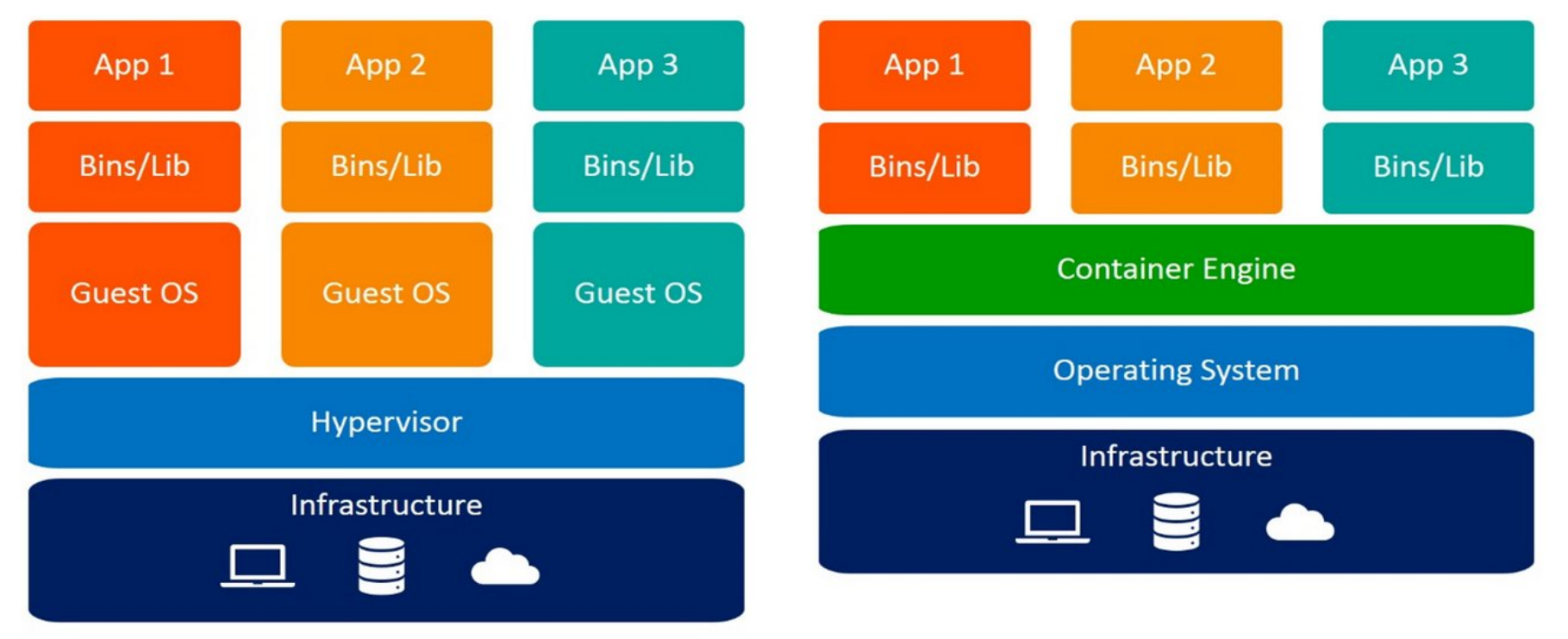

#### **Virtual Machines**

Containers

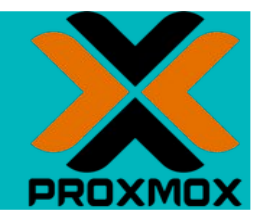

- **Pendrive o DVD booteable,**
- **Instalación guiada.**
- **Mirar configuración de red (ifconfig, ipconfig, etc)**
- **En instalación guiada poner:**
- **IP: 192.168.0.xxx/255.255.255.0 debe ser de la misma subred.**
- **Gateway, DNS: Igual**

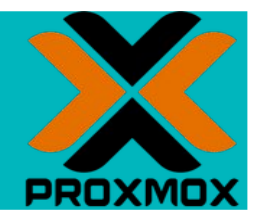

Proxmox VE 6.2 (iso release 1) - https://www.proxmox.com/

# XPROXMOX

Welcome to Proxmox Virtual Environment

Install Proxmox VE

Install Proxmox VE (Debug mode)

Rescue Boot

Test memory (Legacy BIOS)

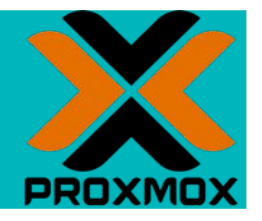

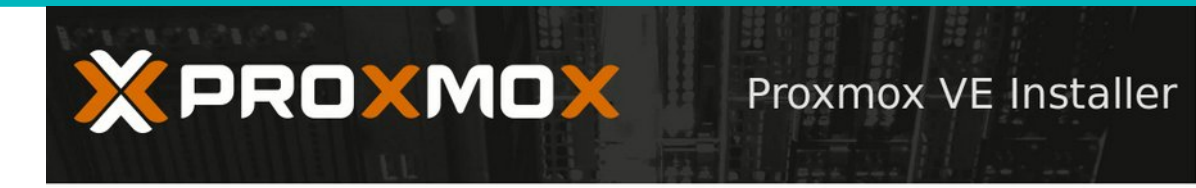

#### **Proxmox Virtualization Environment (PVE)**

- The Proxmox Installer automatically partitions your hard disk. It installs all required packages and finally makes the system bootable from hard disk. All existing partitions and data will be lost.
- Press the Next button to continue installation.
- Please verify the installation target The displayed hard disk is used for installation. Warning: All existing partitions and data will be lost.
- **Automatic hardware detection** The installer automatically configures your hardware.
- Graphical user interface Final configuration will be done on the graphical user interface via a web browser.

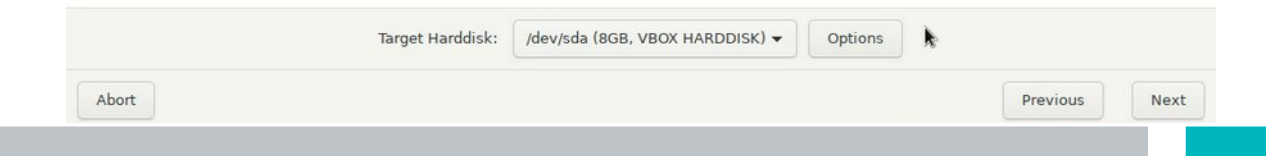

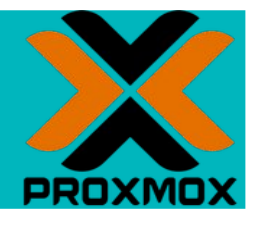

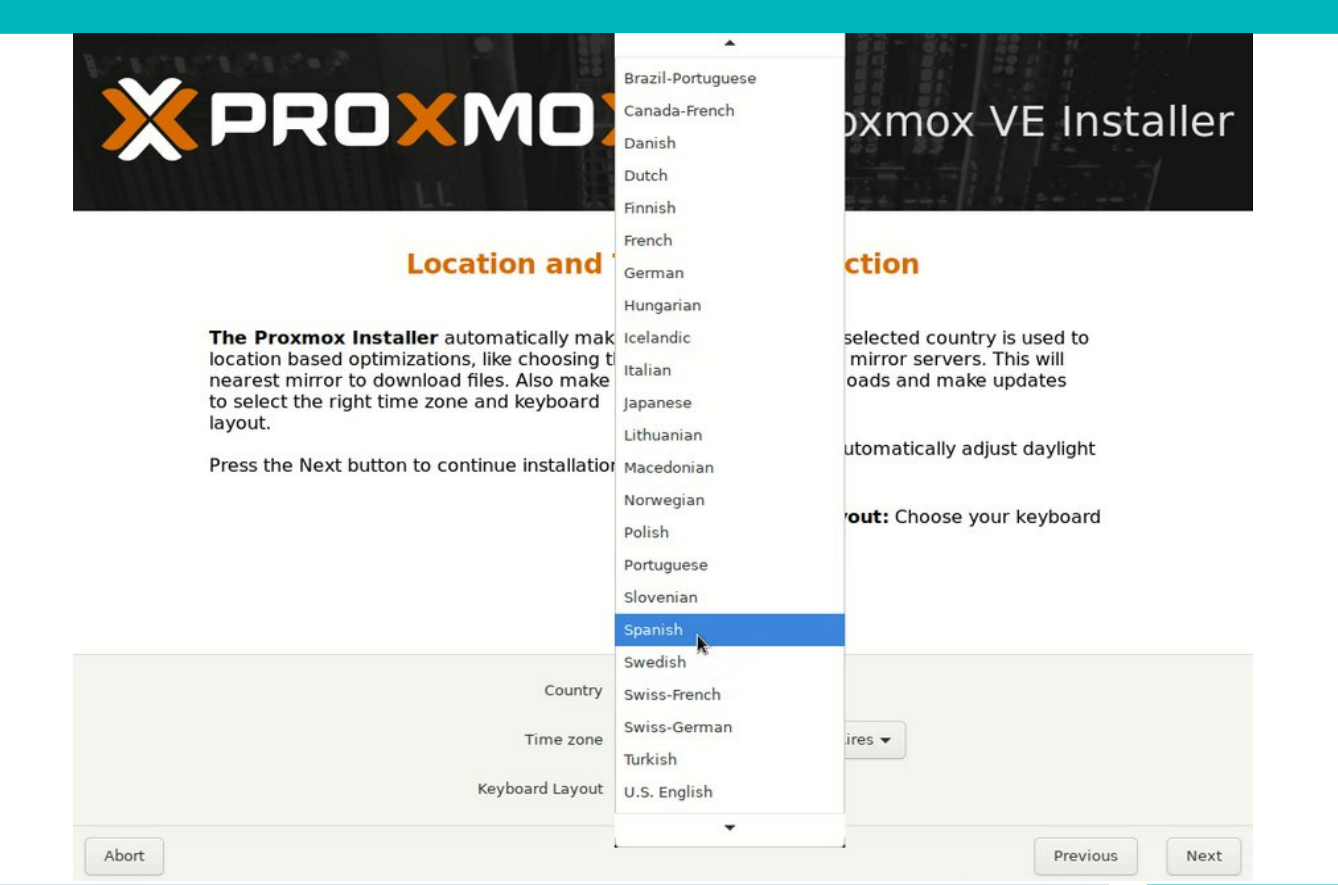

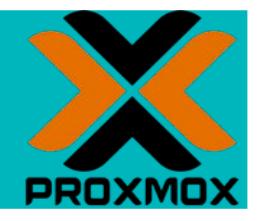

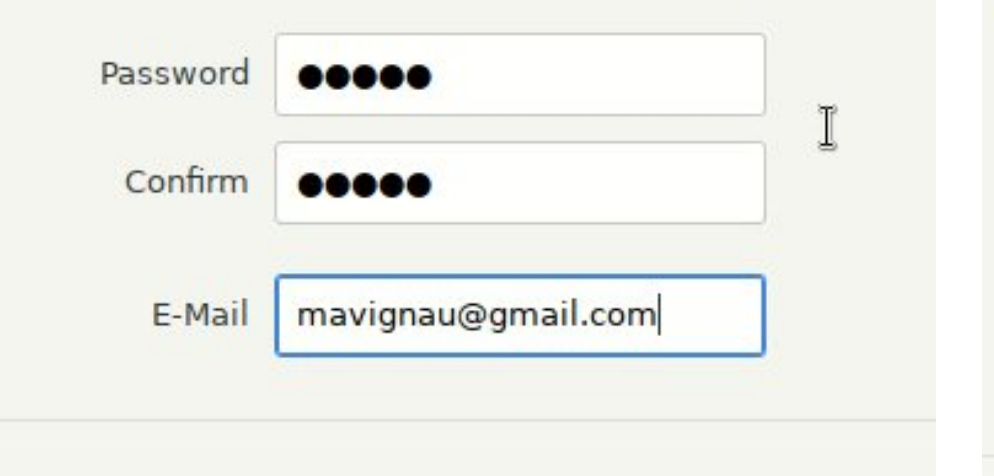

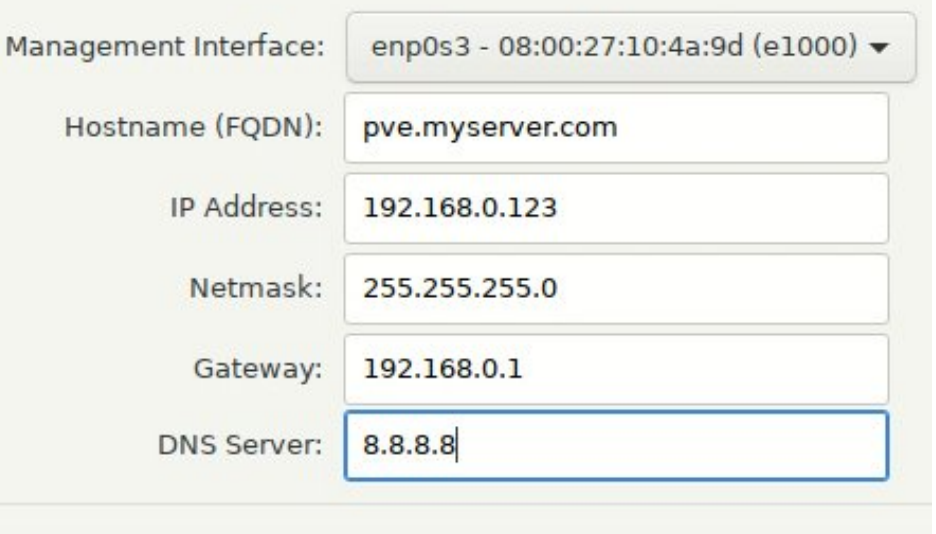

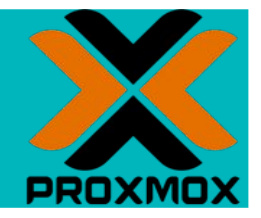

#### **Summary**

Please verify the displayed informations. Once you press the Install button, the installer will begin to partition your drive(s) and extract the required files.

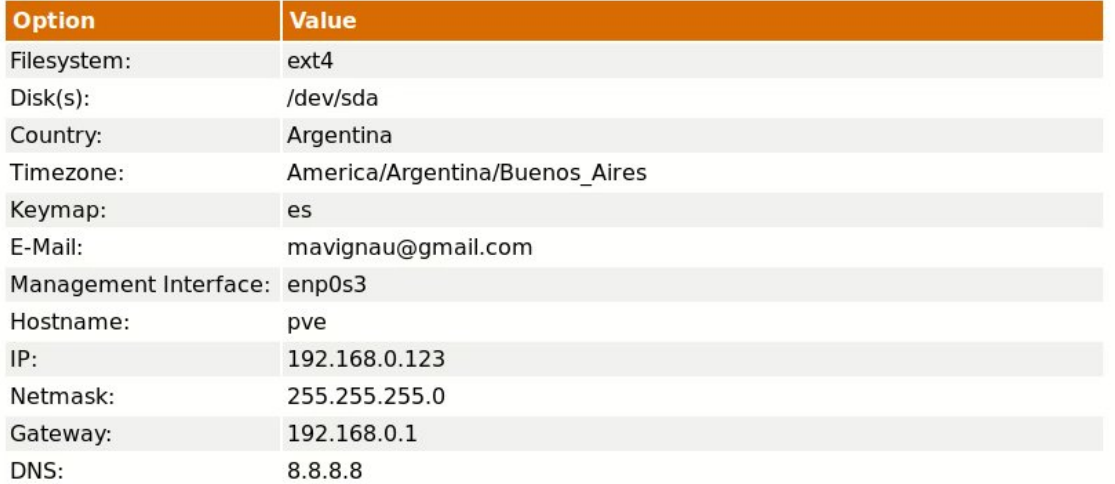

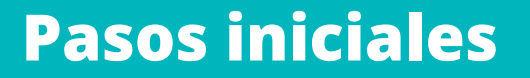

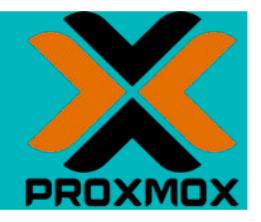

**Interfaz gráfica**

**Ingresar en** 

*<IP\_del\_Server>:***8006**

**Usando un navegador e ingresará a la interfaz gráfica Web**

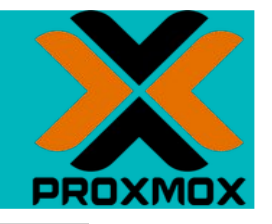

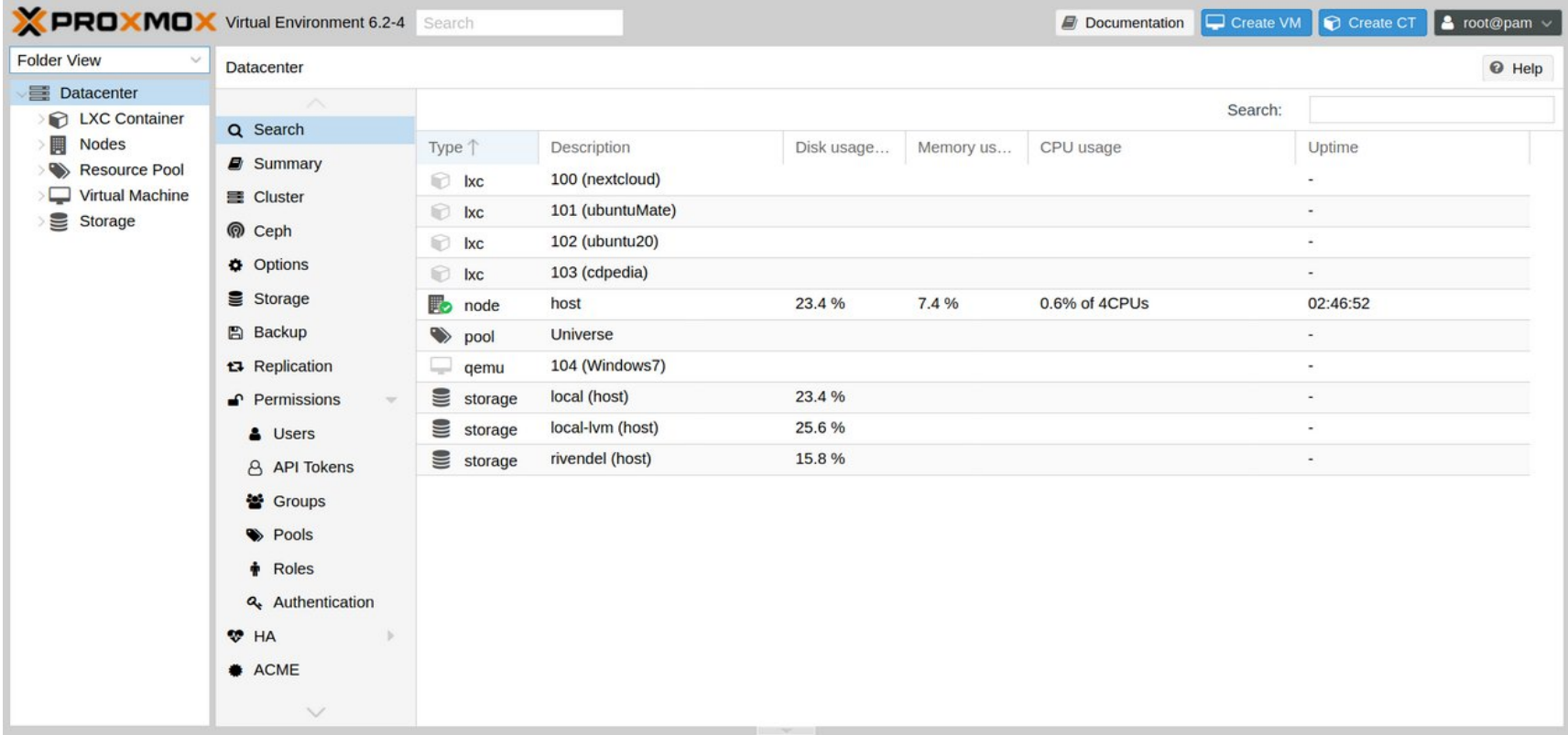

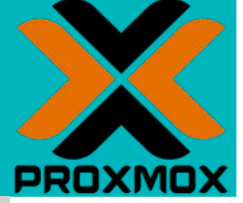

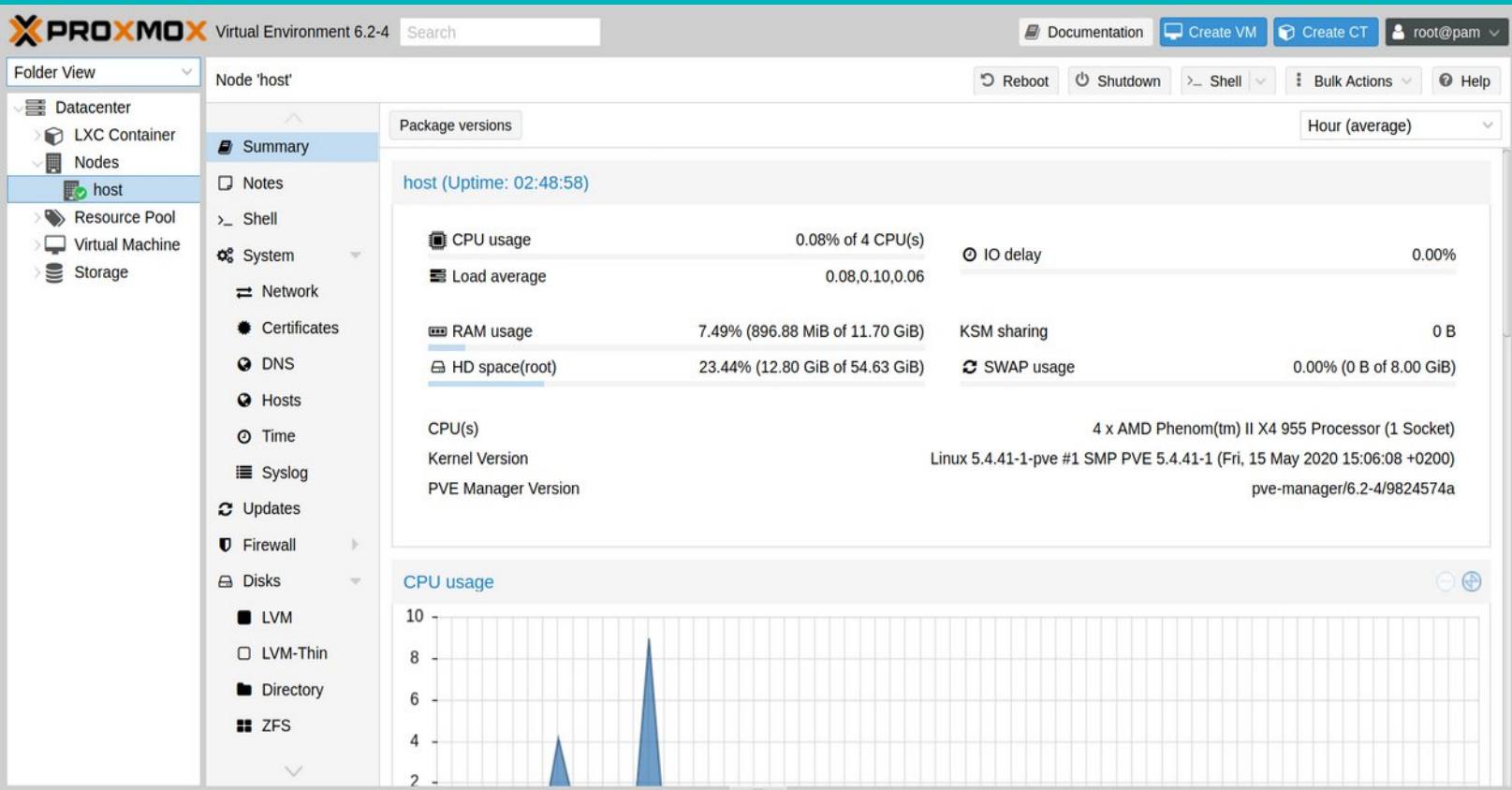

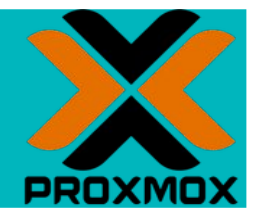

**Actualizar el sistema operativo.**

**Agregar el repositorio de pve gratuito**

**Ingresar a la consola** 

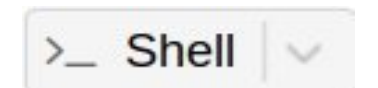

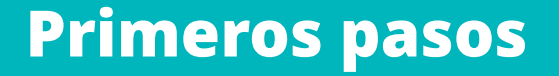

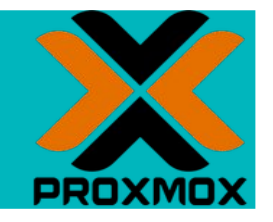

## */etc/apt/sources.list*

**deb http://ftp.debian.org/debian buster main contrib**

**deb http://ftp.debian.org/debian buster-updates main contrib**

**# security updates deb http://security.debian.org buster/updates main contrib**

**deb http://download.proxmox.com/debian/pve buster pve-no-subscription**

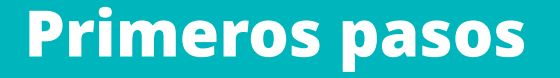

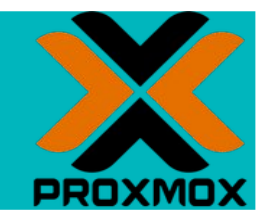

- **> cd /etc/apt/sources.list.d**
- **> cp pve-enterprise.list pve-no-subscription.list**

#### *pve-no-subscription.list*

**deb http://download.proxmox.com/debian/pve buster pve-no-subscription**

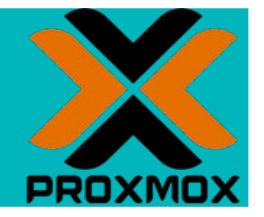

**Actualizar el sistema operativo.**

- **> apt-get update**
- **> apt-get dist-upgrade**
- **> apt-get clean**

**También ingresar para que las imágenes de contenedores gratuitas TurnKey se agreguen**

**> pveam update**

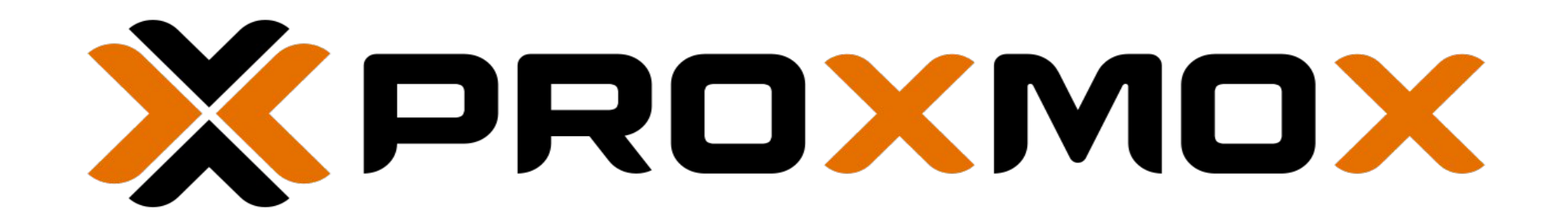

#### Windows

Una máquina virtual Windows

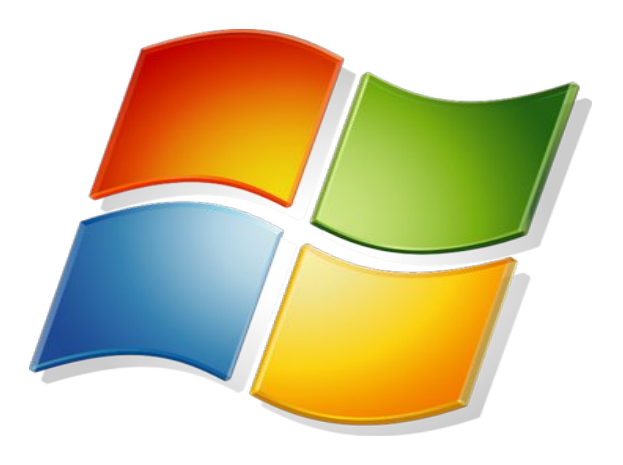

## Crear las imágenes de instalación

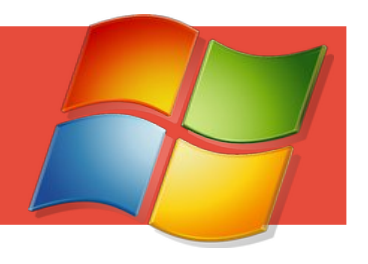

#### **Copiar la ISO del sistema operativo en el dir de templates con UPLOAD**

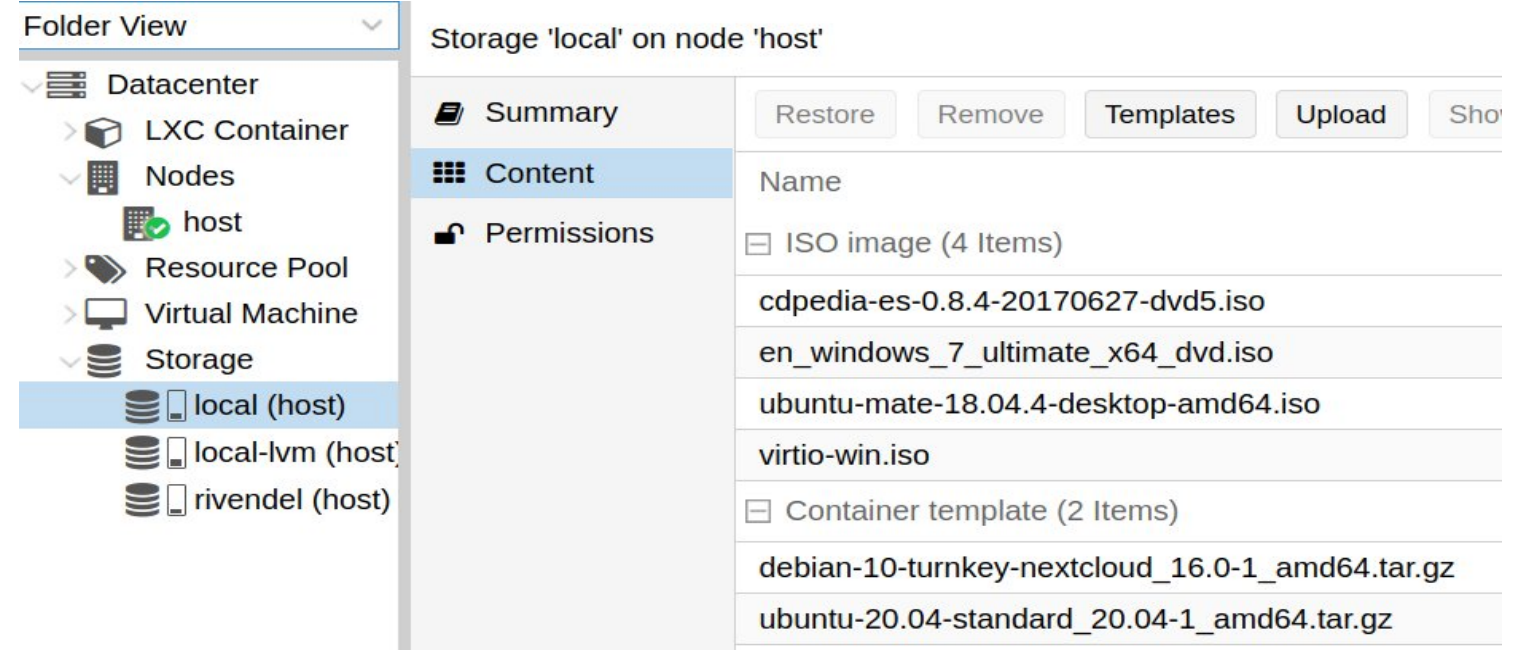

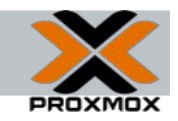

## Crear las imágenes de instalación

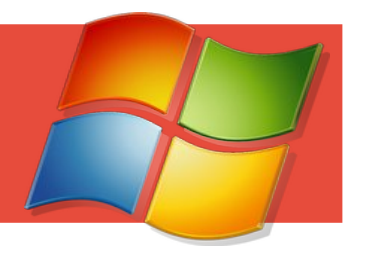

**Bajar los drivers Virtio del sitio**

**wget https://fedorapeople.org/groups/virt/virtio-win/directdownloads/stable-virtio/virtio-win.iso**

**En el directorio de templates**

**cd /var/lib/vz/template/iso**

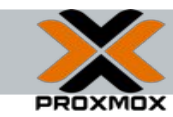

## Crear la máquina virtual

**Crear la máquina virtual** 

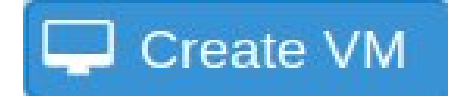

- **Configurar el hardware:**
- **Se desea un sistema operativo Windows**
- **Seleccionar el ISO del instalador del S.O..**
- **El driver del disco será Virtio, con ReadWrite caché.**
- **La tarjeta de red tipo VirtIO.**
- **Y tarjeta gráfica tipo SPICE.**

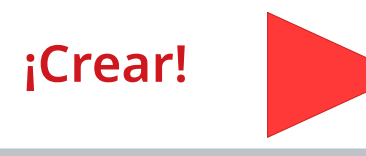

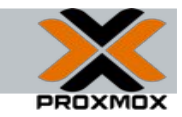

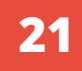

## Optimizar la configuración

**Bajar el visualizador remoto en nuestra PC.**

#### **Linux**

**> sudo apt install virt-viewer**

**Windows**

**virt-manager**

**Para** *escapar* **del visualizador usar**

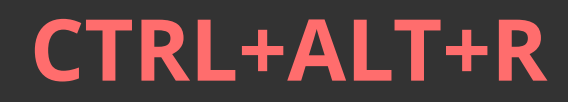

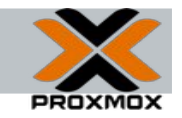

### Crear la máquina virtual

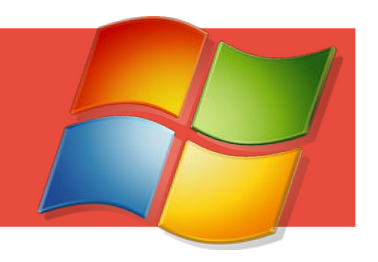

#### **Agregar otra lectora de CD, y cargar el ISO de los drivers VirtIO.**

Virtual Machine 104 (Windows7) on node 'host'

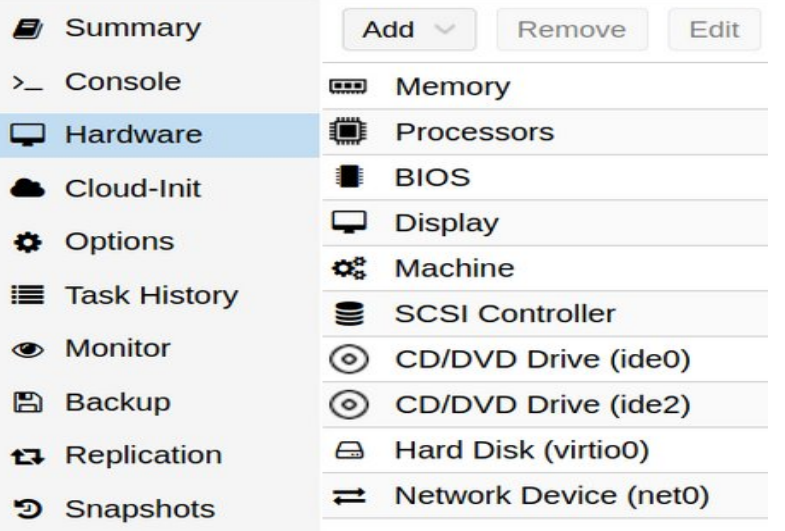

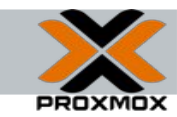

#### Instalar Windows

**Luego instalar Windows.**

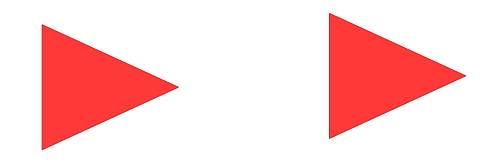

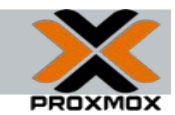

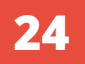

## Optimizar la configuración

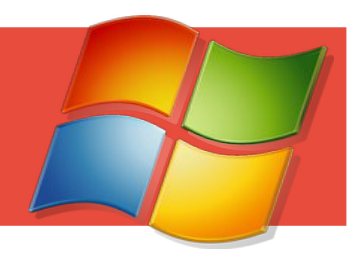

#### **Ir a**

**[www.spice-space.org/download](http://www.spice-space.org/download)**

**Y bajar las mejoras para el sistema operativo invitado. Correr el instalador**

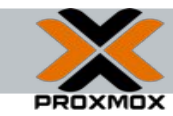

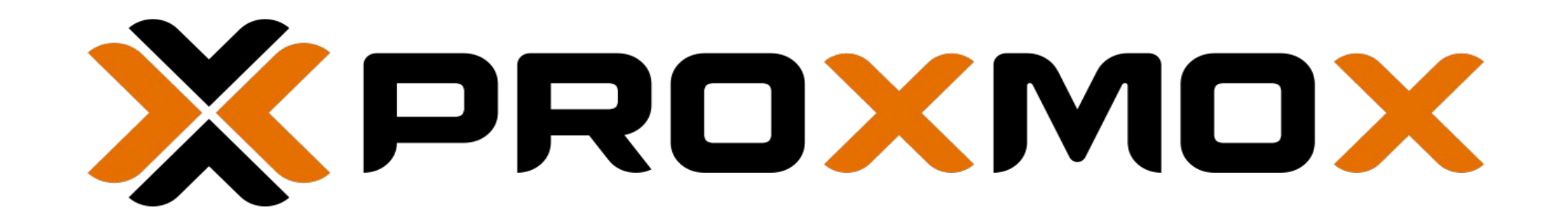

#### **Nextcloud**

Una nube personal para tus archivos

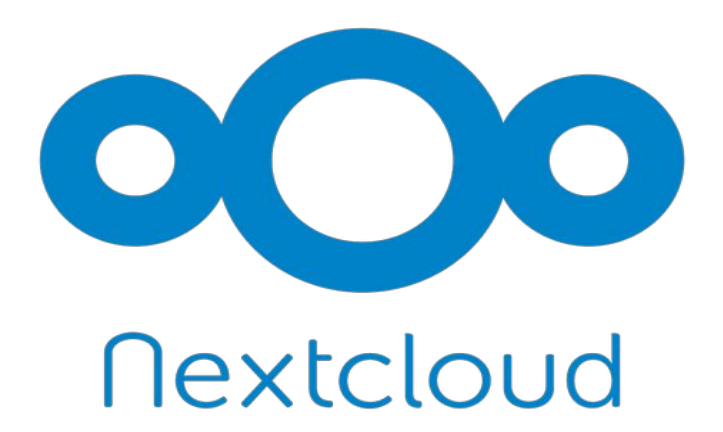

### Instalar Nextcloud

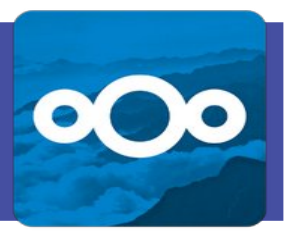

#### **Bajar una plantilla TurnKey**

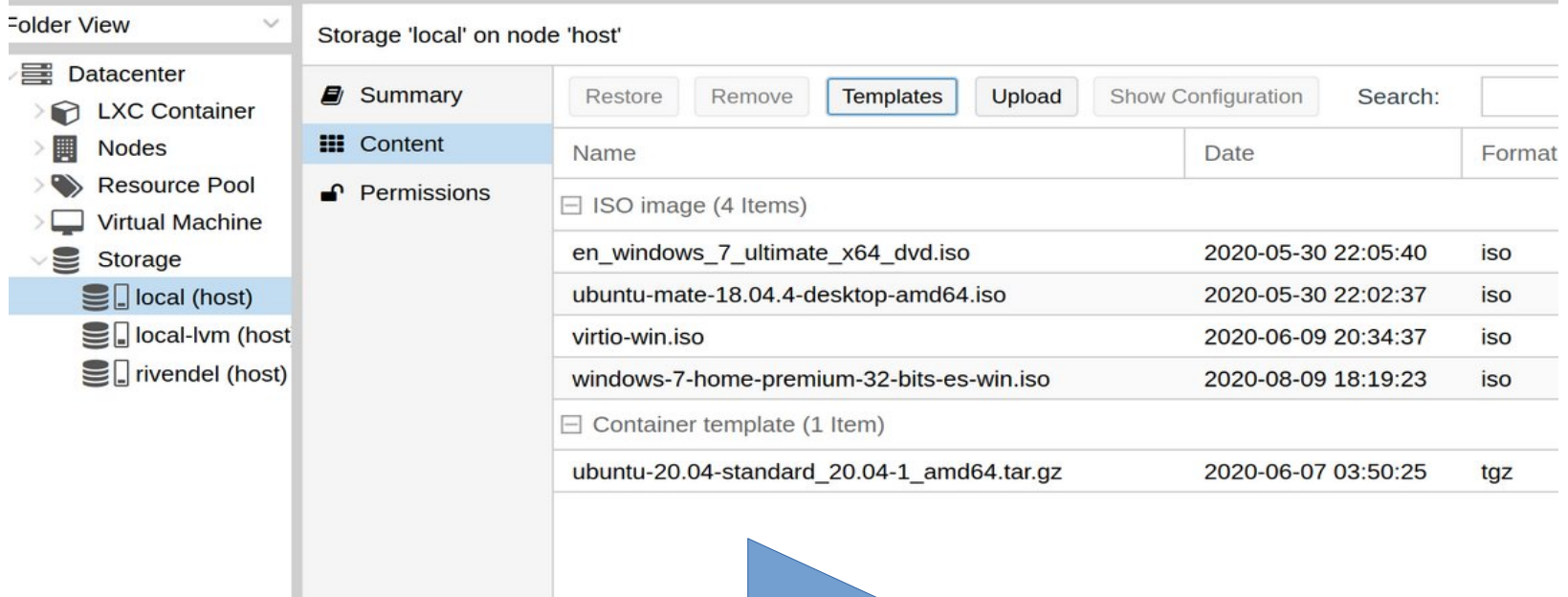

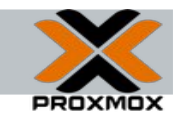

#### Instalar Nextcloud

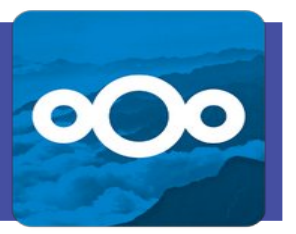

#### **Crear un Resource Pool**

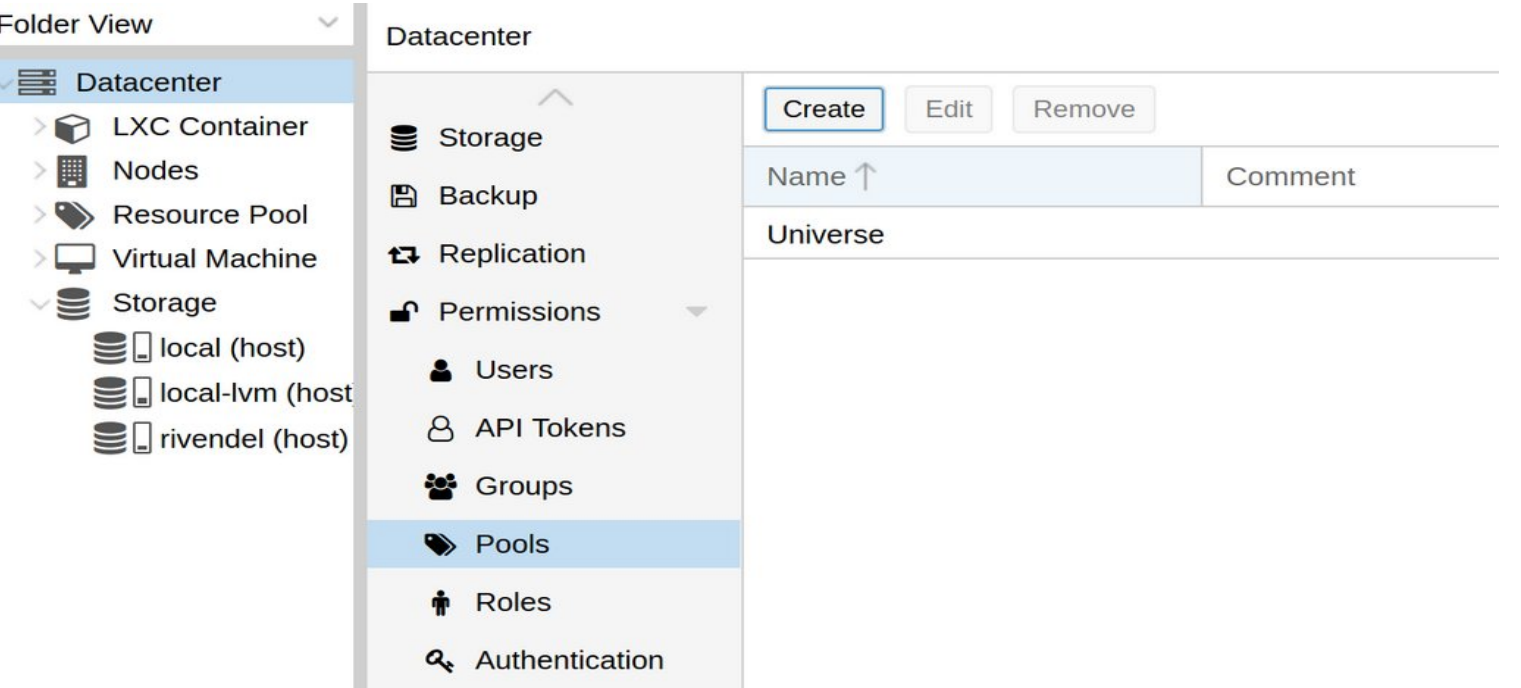

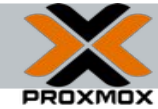

#### Crear el contenedor

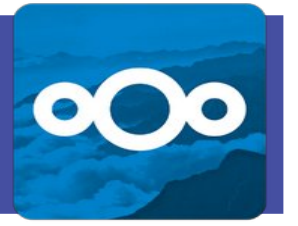

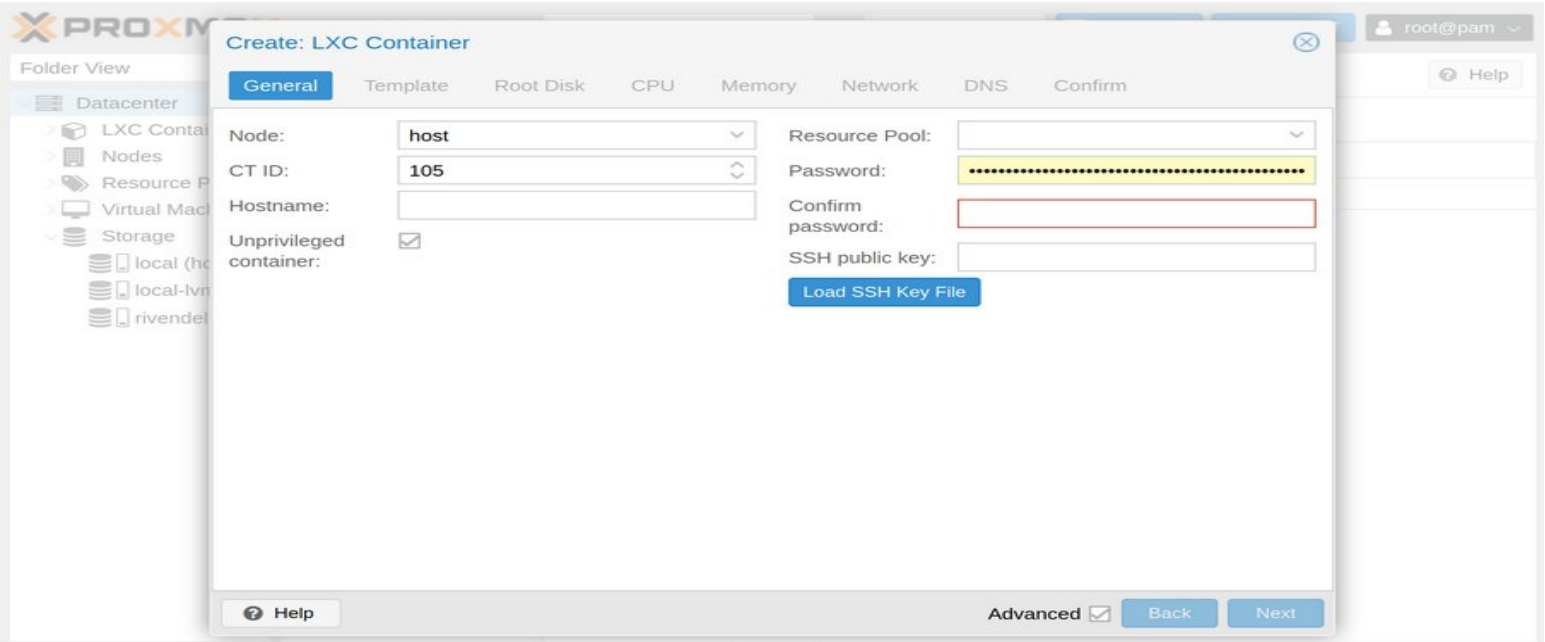

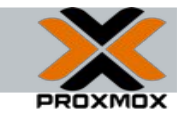

#### Instalar Nextcloud

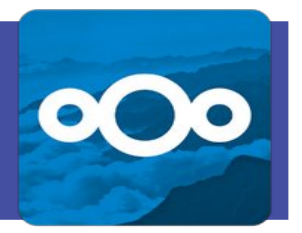

**Ingresar por ssh**

**> ssh root@***<IP\_Nextcloud>*

**Comienza de inmediato la instalación**

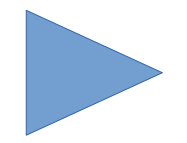

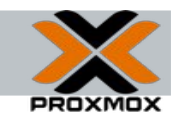

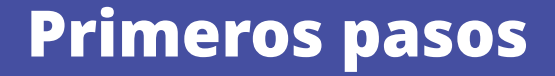

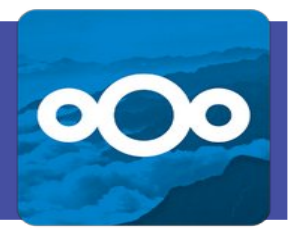

**Ingresar como root**

**Editar** 

**/var/www/nextcloud/config/config.php**

**Y agregar como trusted domain 2 => "198.162.0.\*"** 

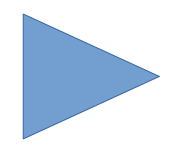

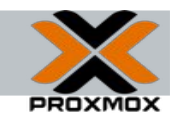

# María Andrea Vignau

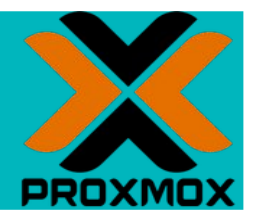

**Ing en Sistemas de Información Perito Informático Forense Poder Judicial Chaco**

**Twitter: @mavignau**

Telegram**: @mavignau**

**GitHub: marian-vignau**

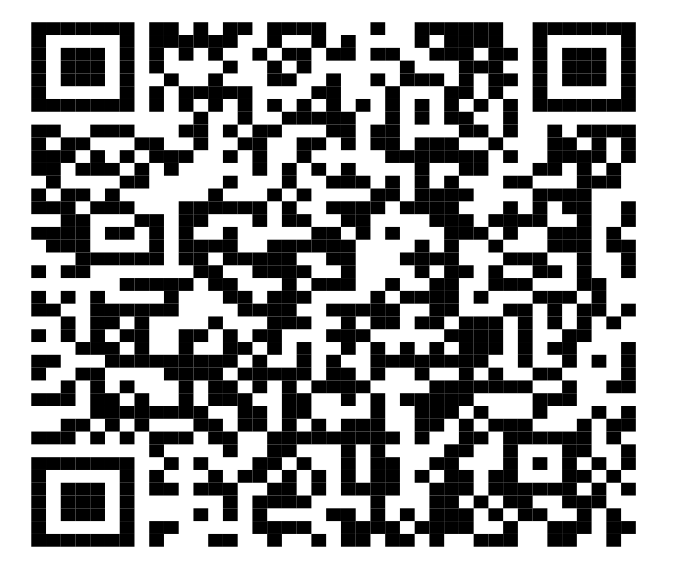